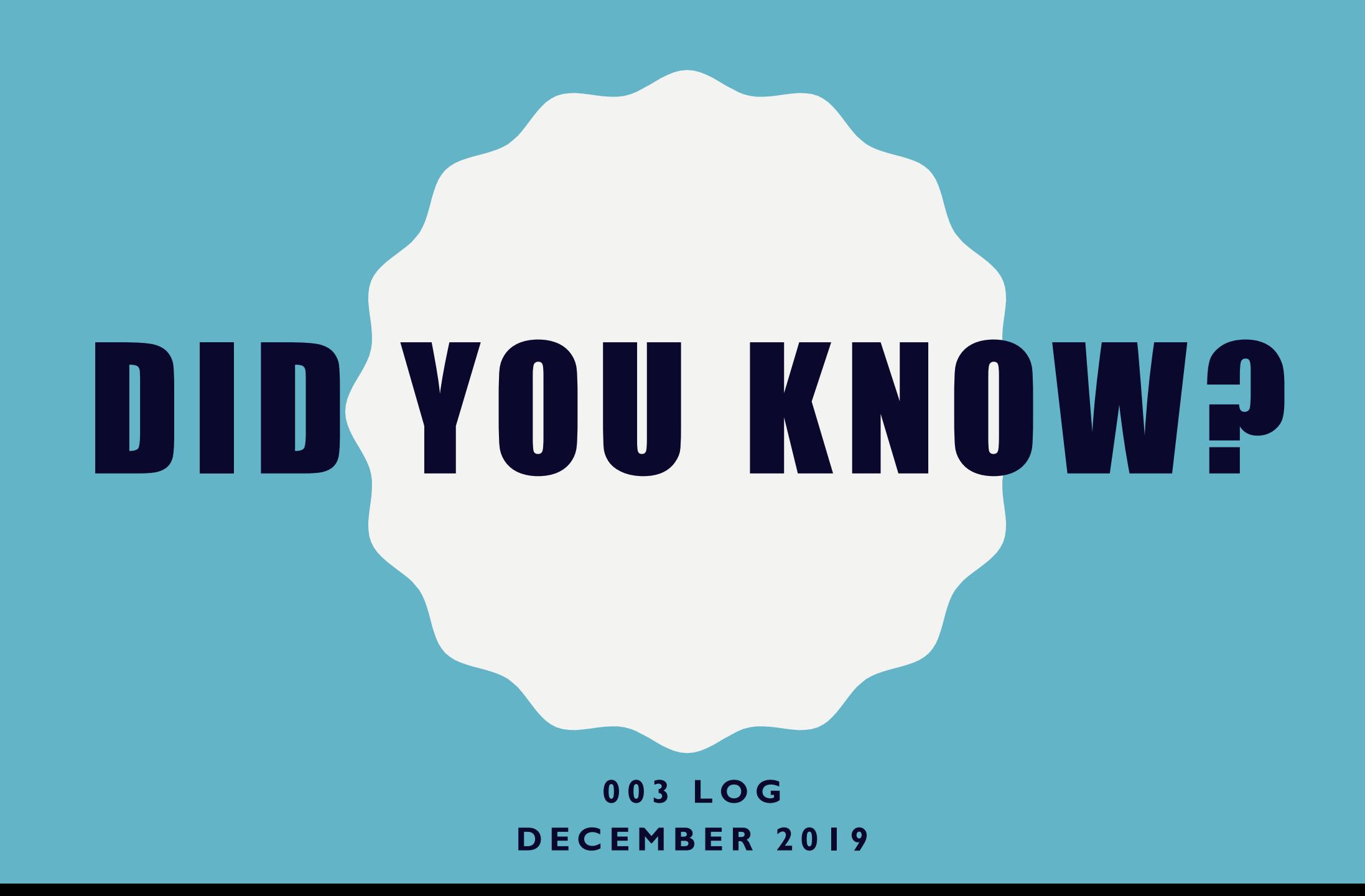

## DID YOU KNOW **THE LATER**

YOU CAN CHECK ON THE STATUS OF A 003 IN CHILDPLUS?

## THERE IS A 003 LOG IN CHILDPLUS

You can still call Finance if you have questions!

## HOW TO ACCESS HOW TO USE

- 1. Open ChildPlus.
- 2. Go to the **Management** tab.
- 3. Click on **PSD Finance Forms.**
- 4. Click on **003 Log.**
- 5. Click **View.**

- 1. Click on **Column E** "Requested By".
- 2. Click on the arrow on **Sort & Filter** and click on **Sort A to Z.**

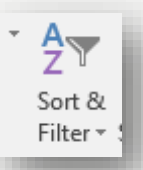

- 3. Scroll to find your name and your 003.
- 4. Check Column K "Status Progress" to see the status of your 003.
- 5. Click **Do Not Save** when closing the form.
- 6. Click **Cancel** to close in ChildPlus.